# Les: Een doolhof spel - red de prinses!

Er is een prinses in moeilijkheden! We maken een doolhof spel maken, waarbij je de held (kat, prins of …) door het doolhof moet leiden en de prinses moet bevrijden.

En, als dat een beetje lukt gaan we het spel nog een beetje moeilijker maken.

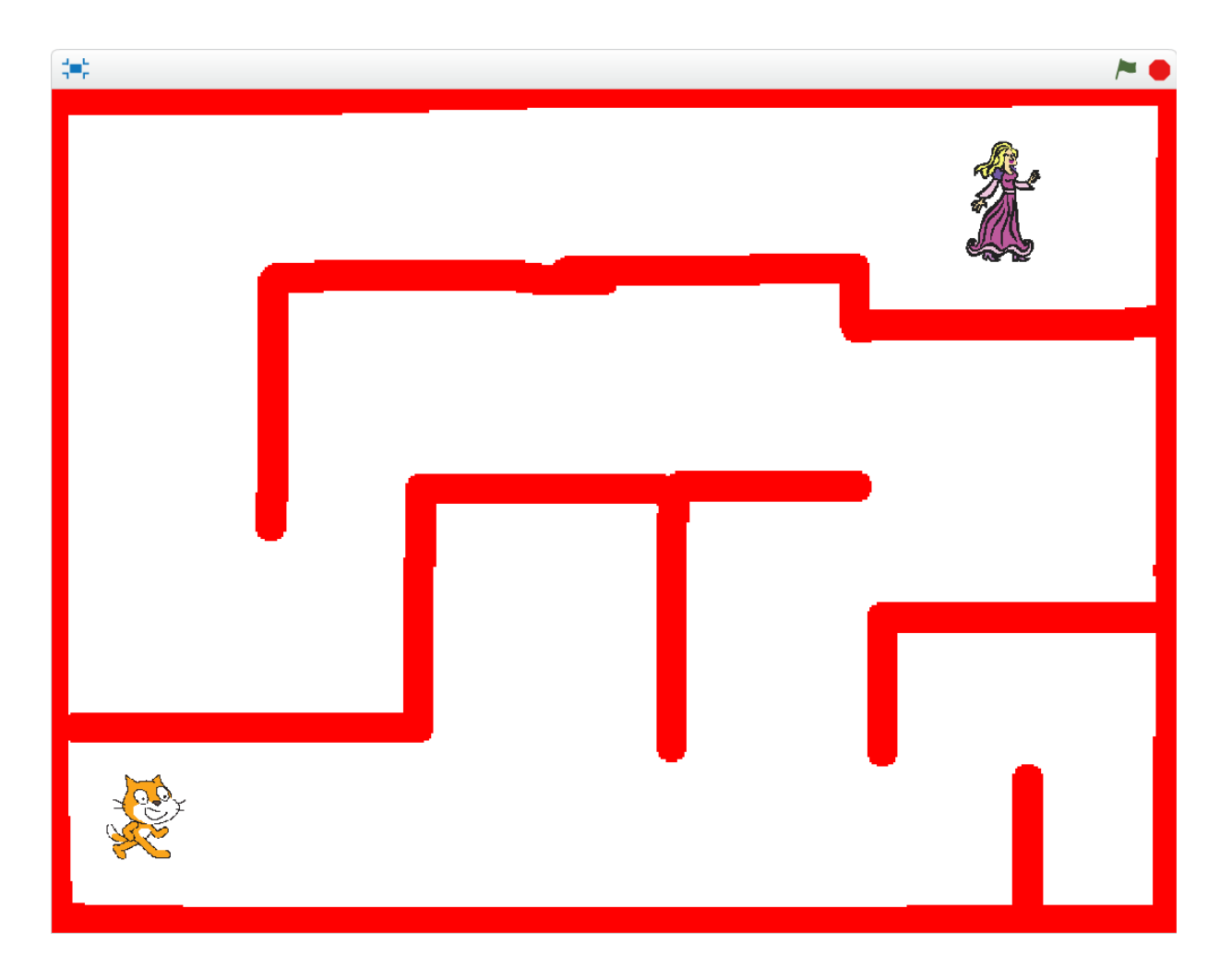

Om het spel te maken, moet je de stappen die op de volgende bladzijden staan één voor één uitvoeren en nabouwen.

SUCCES!

## 1. Kies een held en kleiner

Download het project van atelierboukje: In studio kleine spelen, **Red de Prinses met uitbreidingen LEEG.** <https://scratch.mit.edu/projects/731292170/>

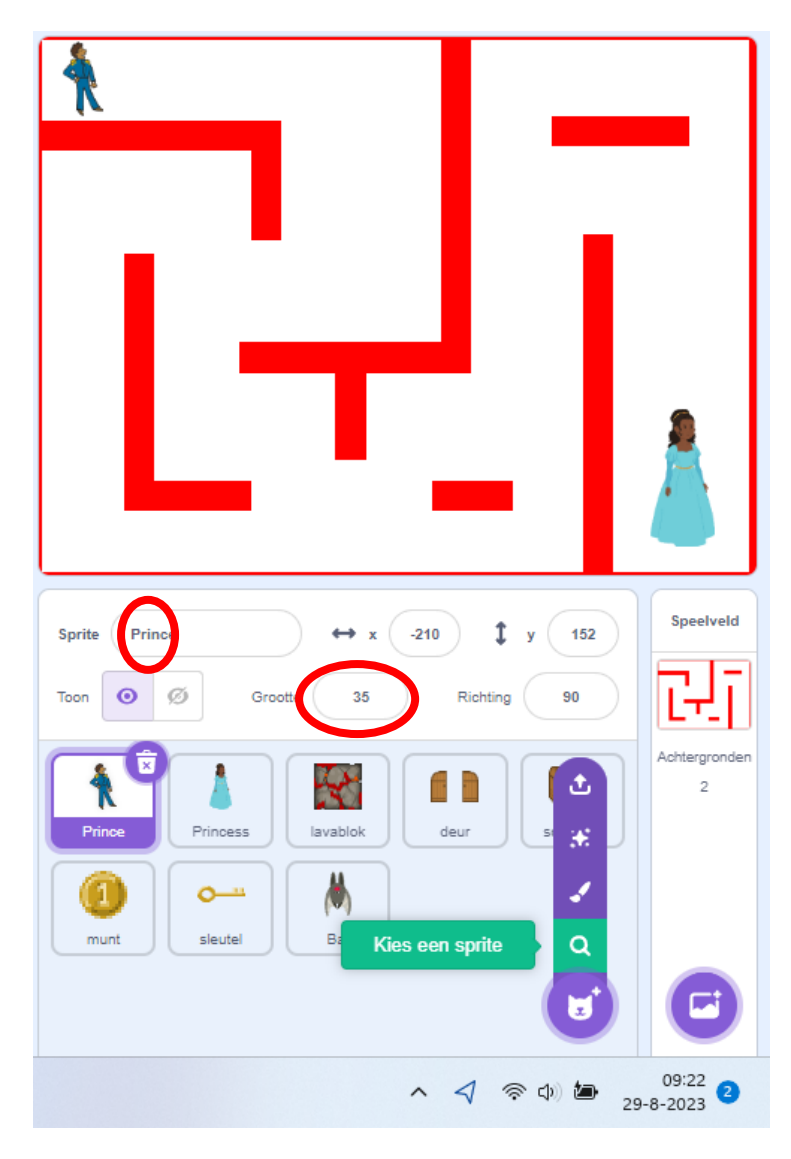

Als je begint, ziet het scherm er dan uit als hiernaast. De prins is hier de held. Wil je een andere held dan kies je een sprite.

Kies eerst een held en verander de grootte, zodat deze door het doolhof kan lopen.

Schuif daarna de held naar links boven, zodat hij klaar is om te beginnen!

# 2. Leer de held bewegen... Nu moeten we echt programmeren!

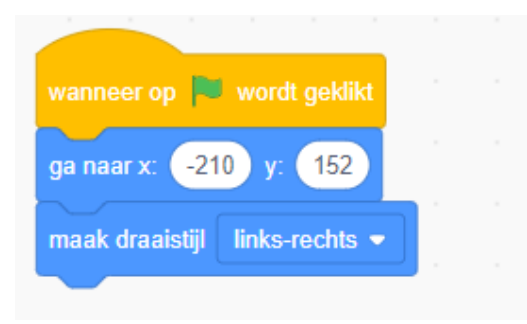

Als het spel start, wil je dat de held op een bepaalde plek in het speelveld begint. Maak die hier links staat voor de held.

Na start begint de held op zijn startplek. X is de plek links-rechts (horizontaal  $\leftarrow \rightarrow$ ). Y is de plek van boven naar beneden (verticaal  $\downarrow$ ). Kijk maar eens wat er gebeurt met x en y als je de held versleept.

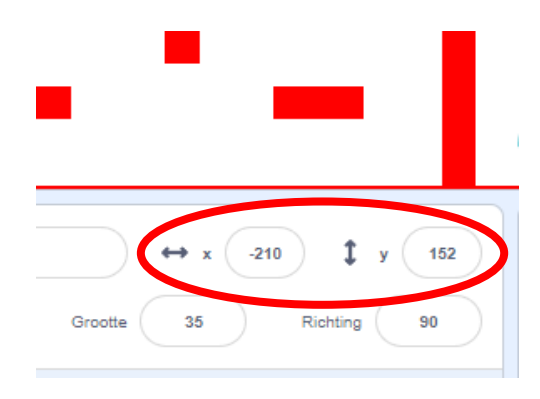

<Maak draaistijl>: hiermee regel je naar welke kant de sprite kan kijken. Bij naar links-recht kan deze niet op zijn kop staan.

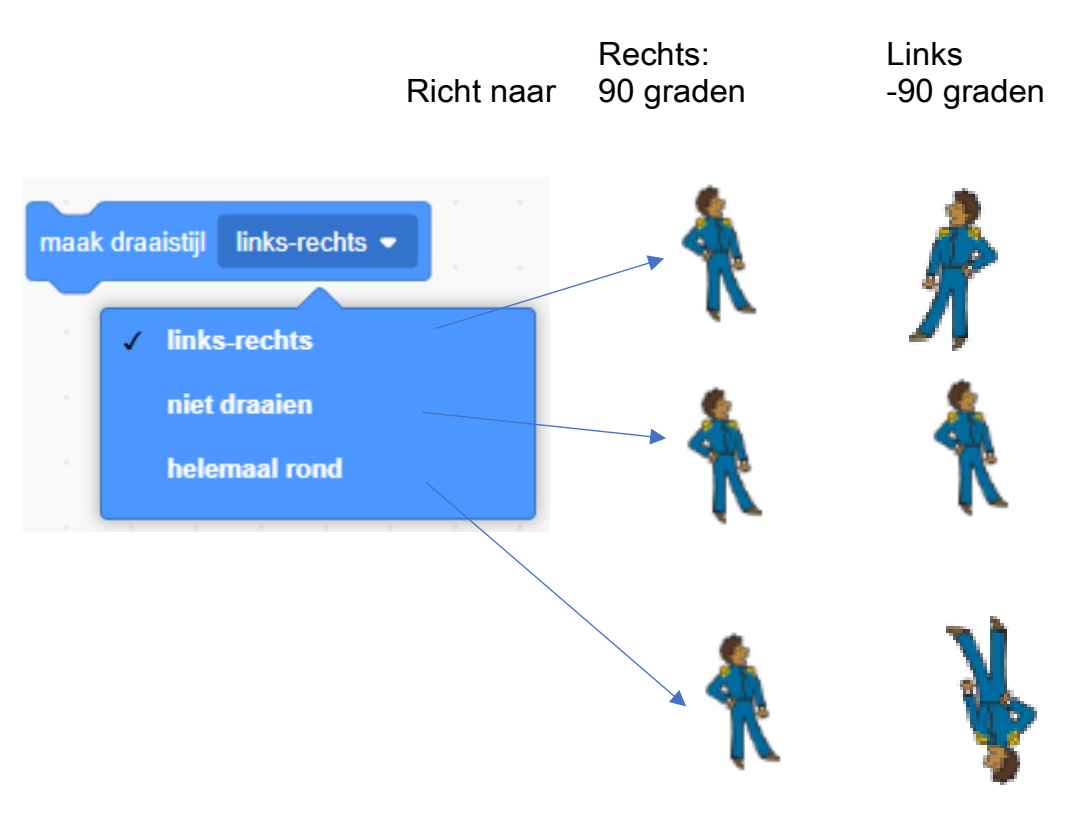

Je kunt de kat op meerdere manieren laten bewegen: met

- a. **<neem stappen>** OF
- b. <**verander x en y>** .

KIES HIER 1 MANIER a **OF** b.

#### a. NEEM STAPPEN

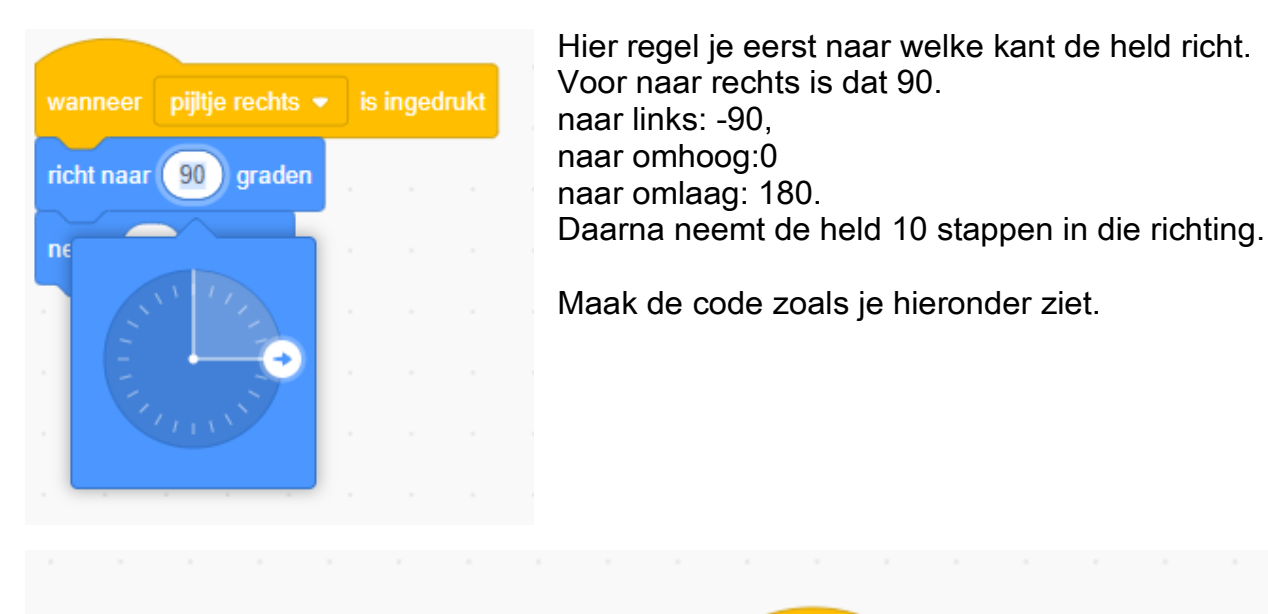

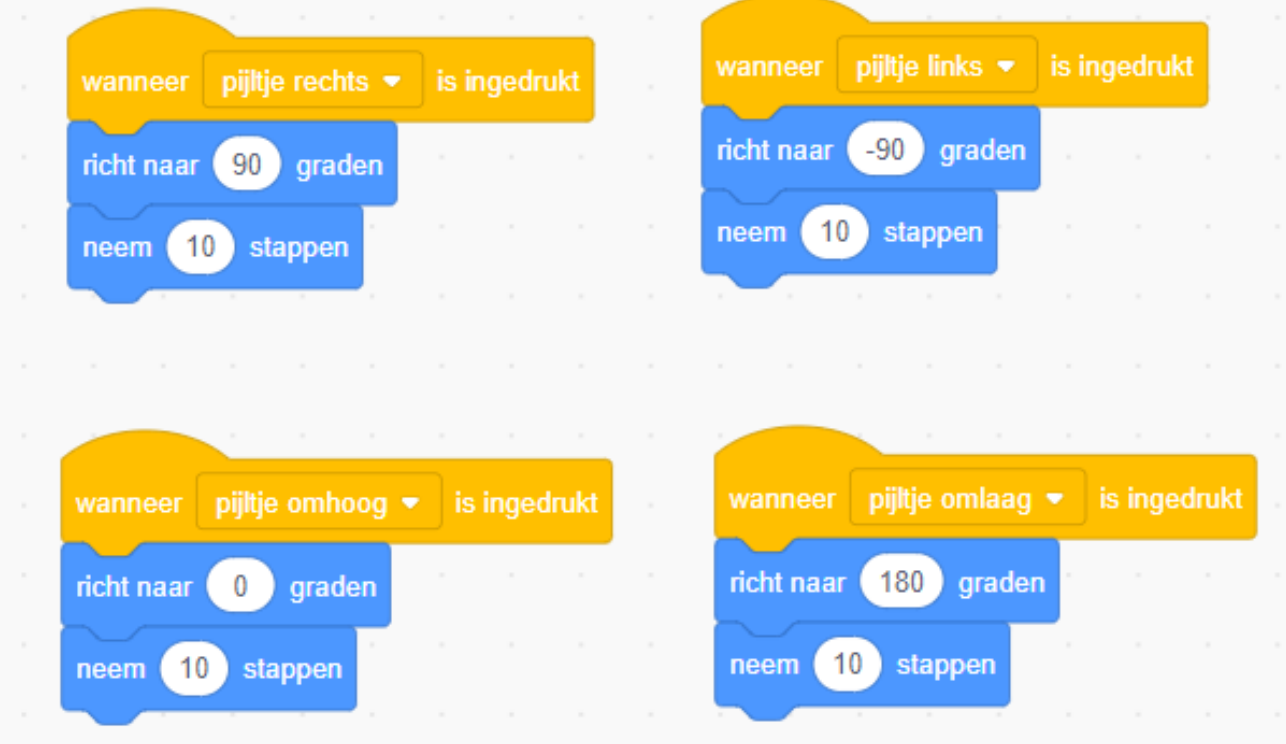

### b. VERANDER X, Y

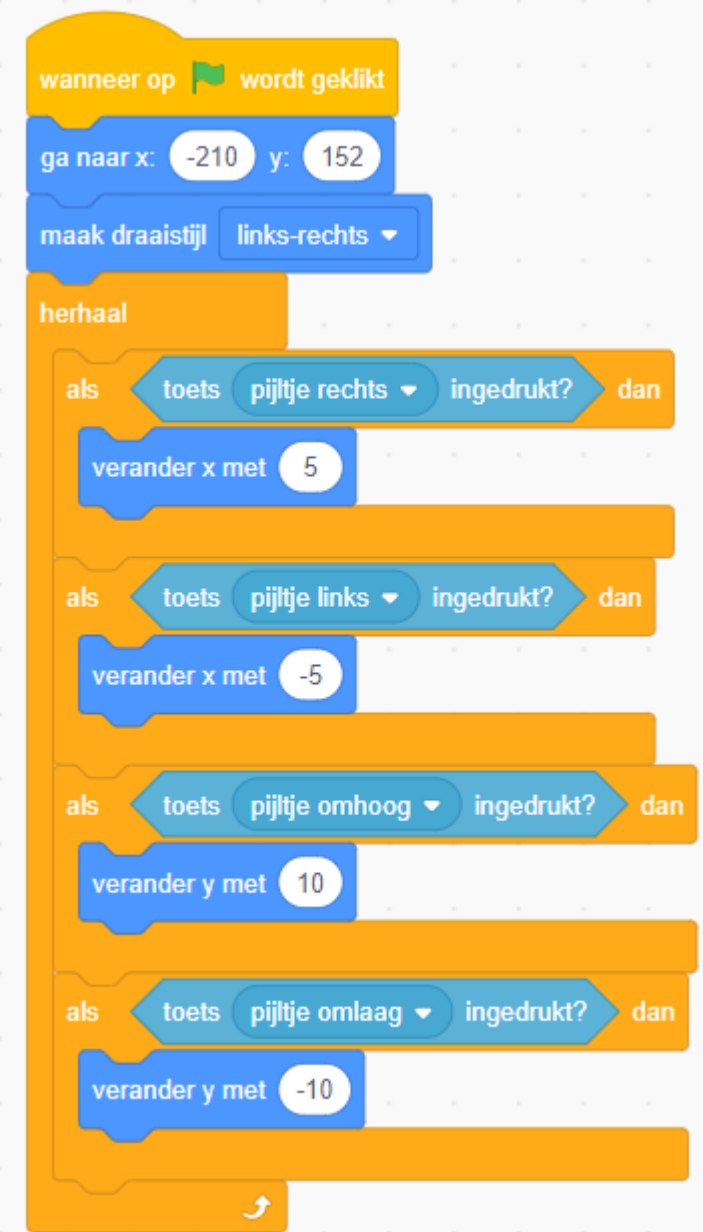

Onder de die je al hebt, maak je een <herhaal>.

Daarin maak je 4x een <als......dan>.

- Bij pijltje naar rechts verandert x met 5
- Bij pijltje naar links verander x met -5
- Bij pijltje omhoog verandert y met 5
- Bij pijltje omlaag verandert y met -5.

Bij veranderen van X beweegt de held in het horizontale vlak:  $\leftarrow$  $\rightarrow$ 

Bij veranderen van Y beweegt de held in het verticale vlak:  $\triangleq$ 

### 3. Testen!

Klik op de groene vlag, en test of je inderdaad kunt lopen met je poppetje. Werkt het?

# 4. Als de held een rode muur raakt, moet je weer terug naar het begin!

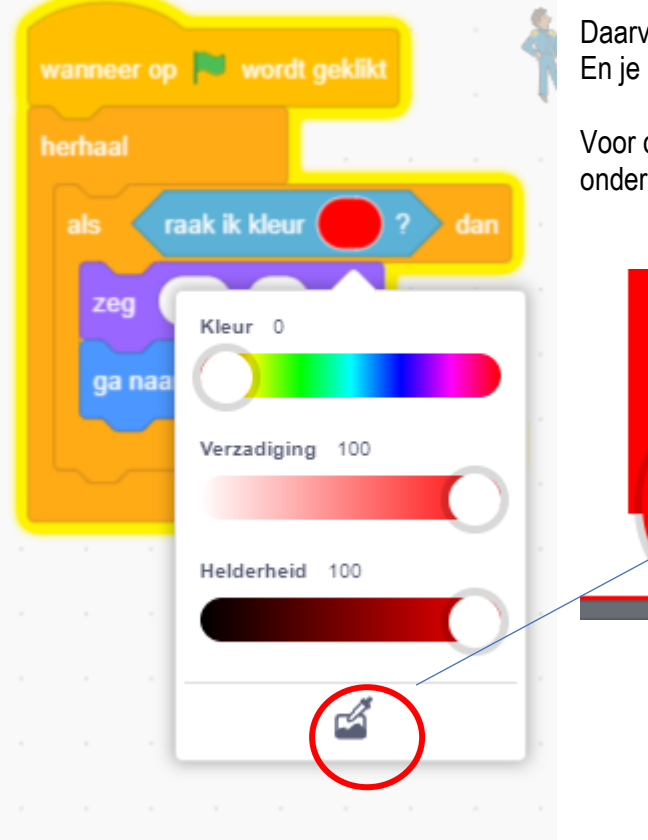

Daarvoor maak je in een <herhaal>, een <als .....dan>. En je kies <raak ik kleur>

Voor de precieze kleur klik je in de kleur en dan op het pennetje onderin. Daarna schuif selecteer je de kleur in het speelveld

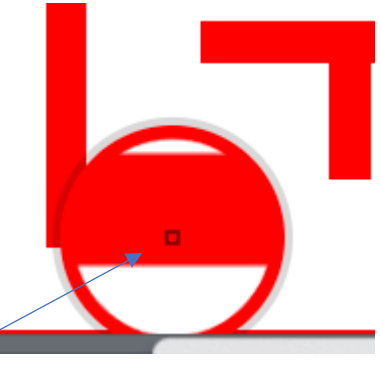

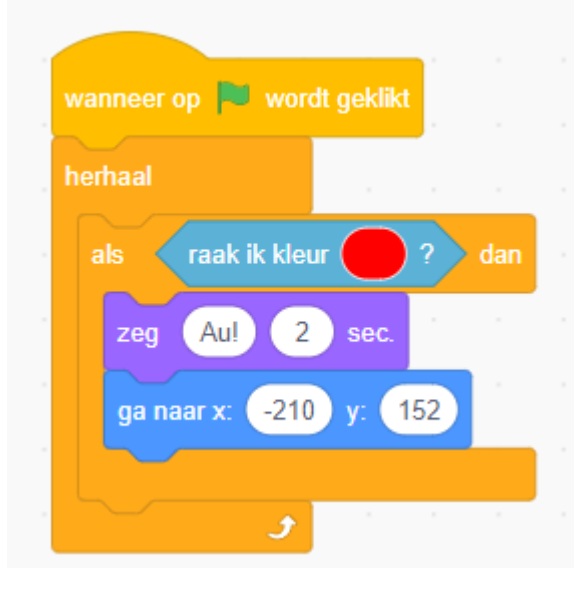

Als de held de rode muur raakt, zegt deze Au! En gaat terug naar zijn startplek.

# 5. En, als de held bij de prinses is, heb je gewonnen!

Als je wil kun je ook iets anders kiezen om te redden natuurlijk! :)

Nu moeten we programmeren dat als je de prinses redt, dat je dan gewonnen hebt.

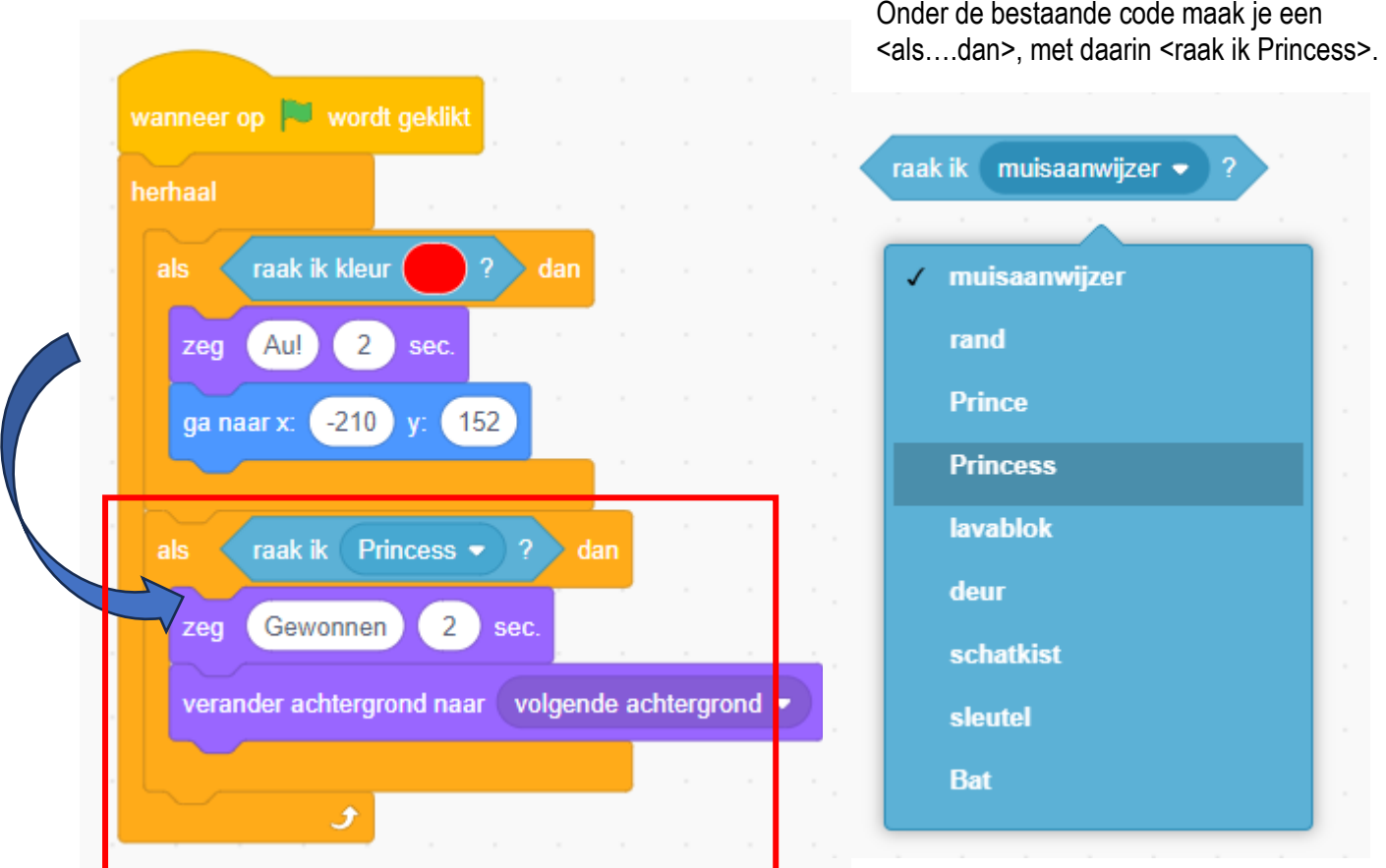

Als de prins de princes raakt, zegt hij: "gewonnen". Daarna verandert de achtergrond naar de volgende achtergrond . Deze is groen.

# 6. Testen!

Kijk maar wat er gebeurt als de prins bij de prinses komt. Je ziet dat de achtergrond verandert in de groene achtergrond. Omdat de prins nog steeds de prinses raakt, blijft hij "Gewonnen" zeggen en je ziet dat de achtergrond steeds verandert van kleur. Het is handig als de achtergrond de prins weer op zijn startplek komt te staan.

En je wilt dat als je het spel start, deze begint met de eerste achtergrond.

Voeg daarvoor de volgende code toe.

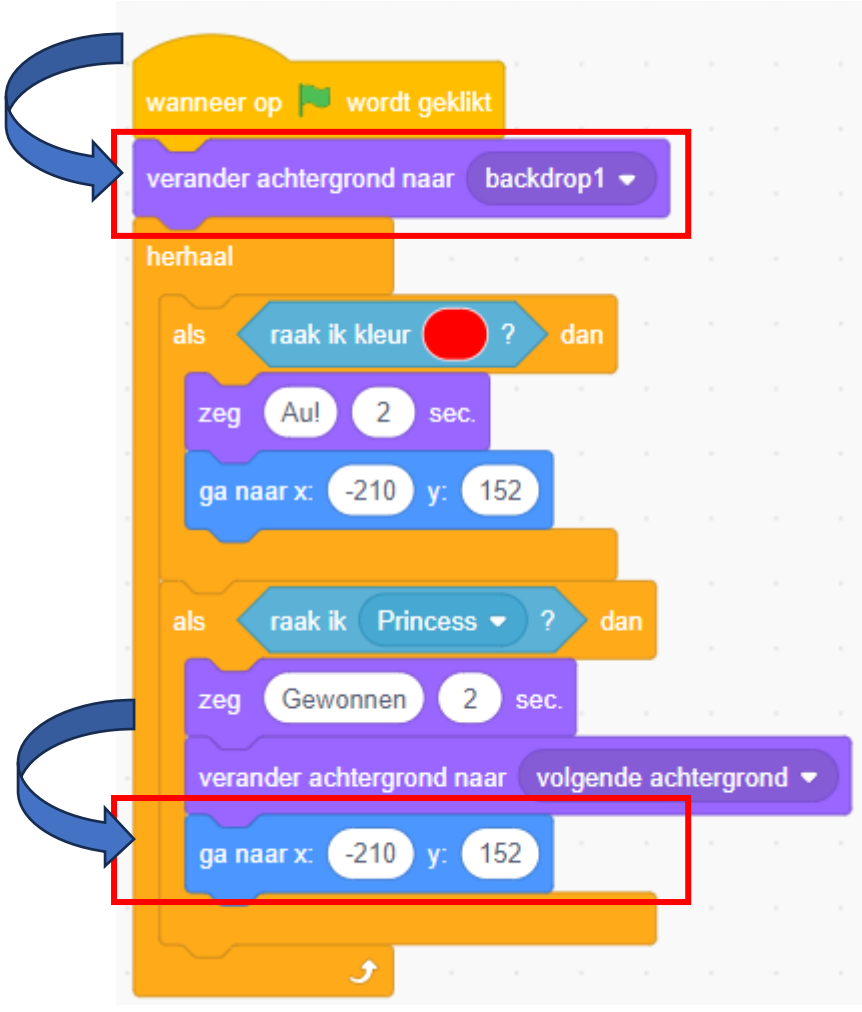

Je hebt nu 2 levels geprogrammeerd. In het 2<sup>e</sup> level gaan we een monster programmeren.

# 7. Level 2: Monsters! (extra moeilijk!)

#### Kies een monster en maak onderstaande code

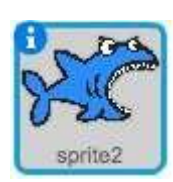

wanneer op vordt geklikt verdwijn wanneer achtergrond verandert naar backdrop2 · maak draaistijl links-rechts verschijn herhaal keer om aan de rand 5 neem stappen Ĵ

En nu moet je nog 'Game Over' krijgen als je het monster raakt! Selecteer de kat weer, en pas het programma verder aan. Voeg daarvoor deze code toe bij de code van de prins.

Werkt alles?

Je kunt nu zelf een volgend level maken. Bedenk zelf wat je gaat maken in dit level. Je kunt een deur toevoegen, Lava blokjes toevoegen of misschien wordt het wel donker, en moet de prins eerst het lichtknopje vinden. Aan jou om er iets leuks van te maken.

Als het spel start is het monster er niet.

Het monster verschijnt als het spel naar level 2 gaat: de achtergrond verandert naar backdrop2.

De haai beweegt heen en weer

Kijk maar wat er gebeurt als je het spel speelt

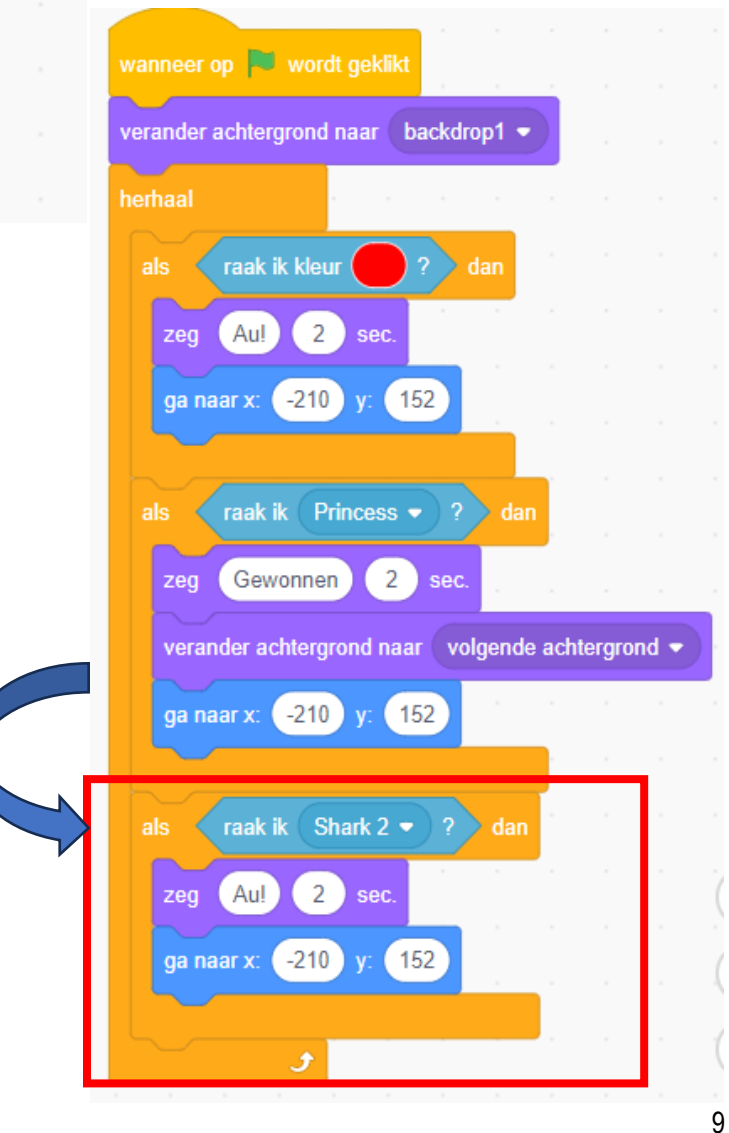